### *INTRUCTIVO DE USO DEL SISTEMA DE REINTEGROS*

- *1- Ingresar a [https://reintegroszf.lapampa.gob.ar](https://reintegroszf.lapampa.gob.ar/)*
- *2- Consignar usuario y contraseña*

*3- Luego ir a Reintegros, y en esa solapa existen dos modalidades para cargar información que surge de los datos informados a Afip según nómina de empleados en Declaración en Línea:*

- *Carga manual Datos Afip*
- *Importar Archivos con info. de un periodo.*

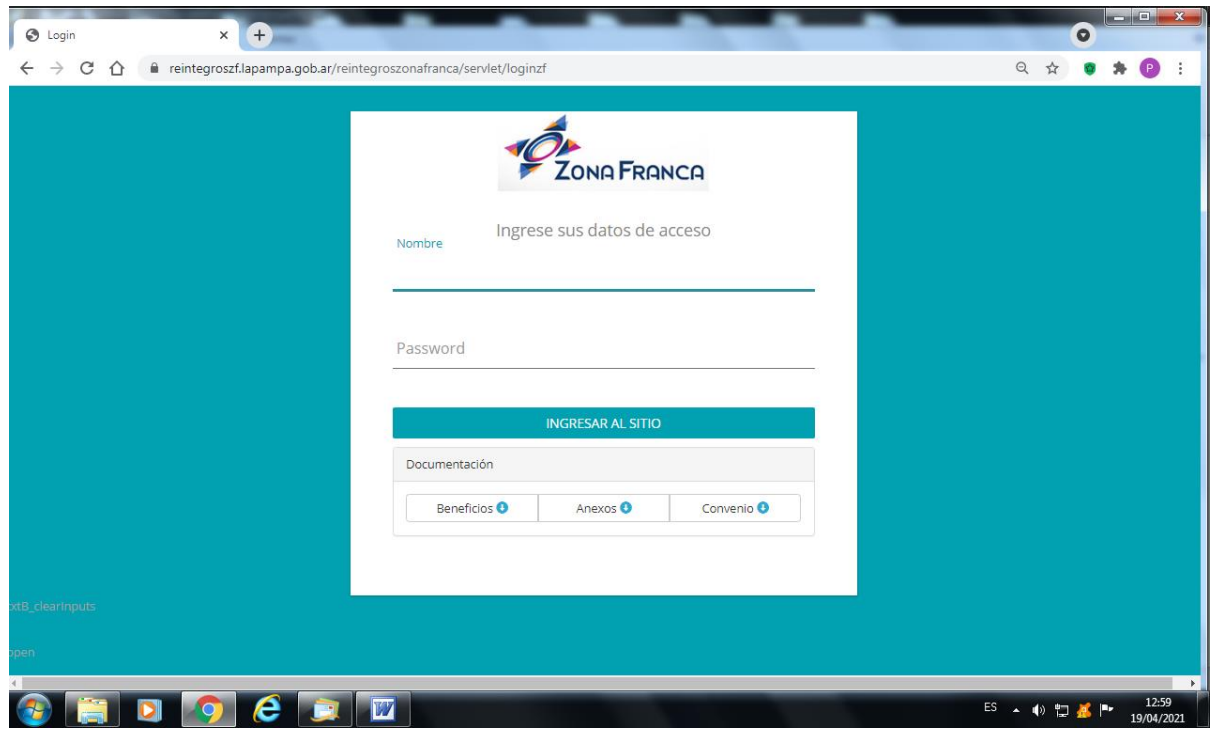

# Cliquear "Carga manual Datos Afip"

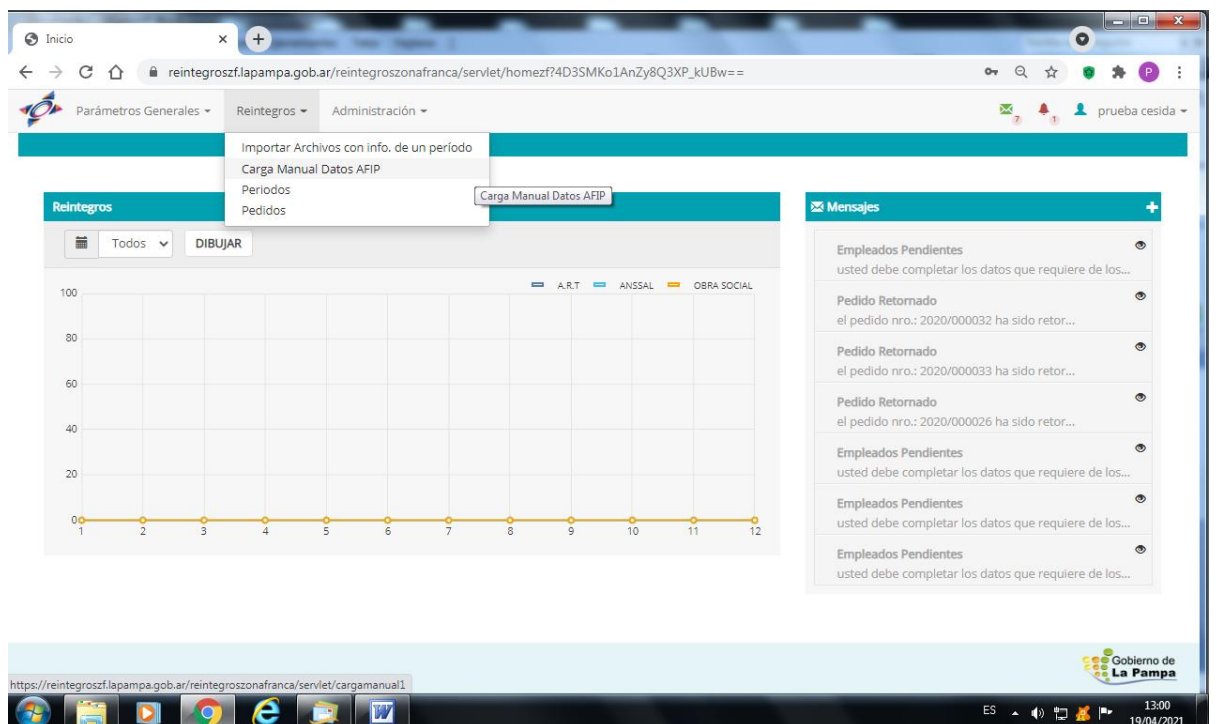

Se abre la siguiente pantalla:

## Ir a CREAR NUEVA CARGA MANUAL

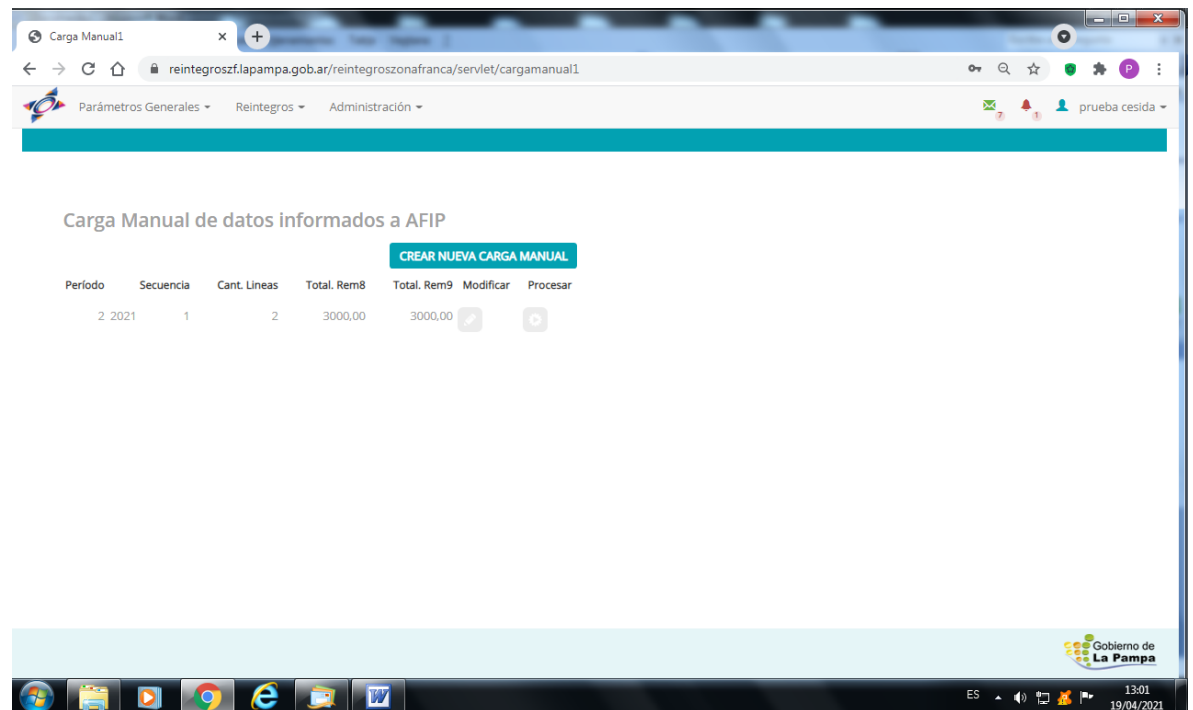

*Consignar el año y mes del periodo que se pretende solicitar reintegro, y luego cliquear "CARGAR DATOS"*

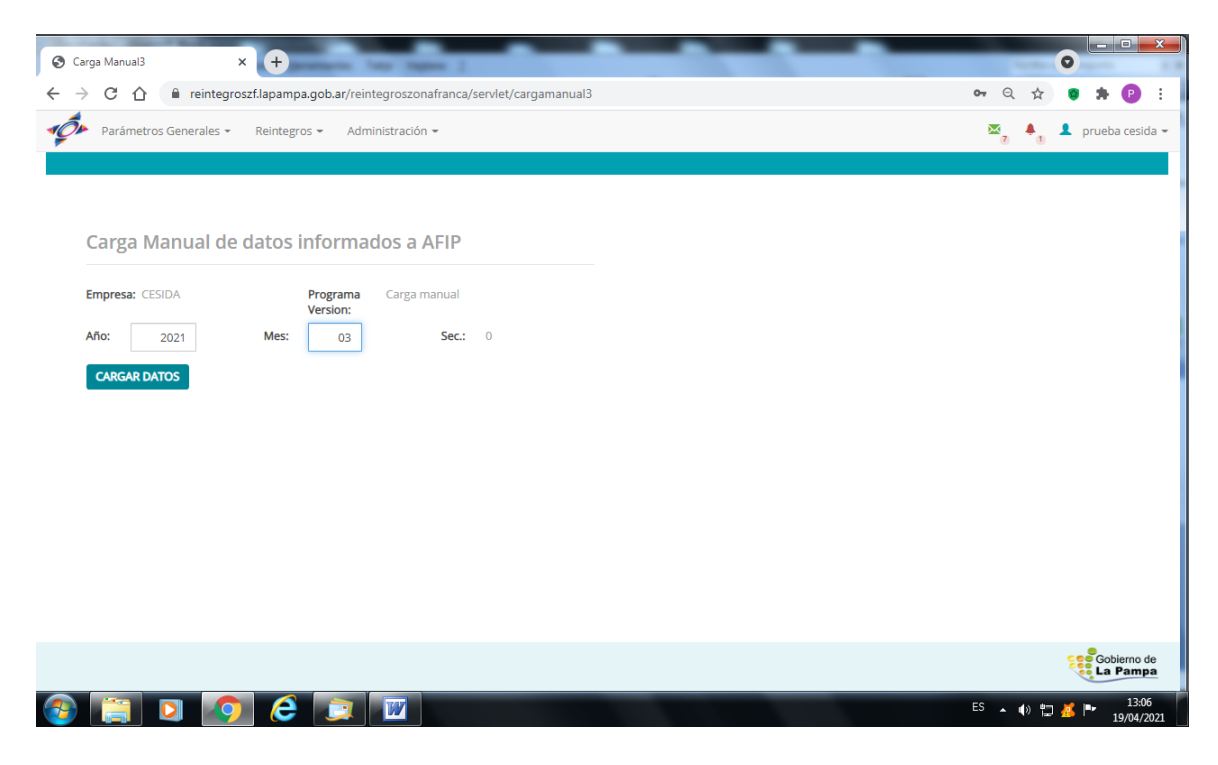

*abriéndose la pantalla que a continuación se muestra:*

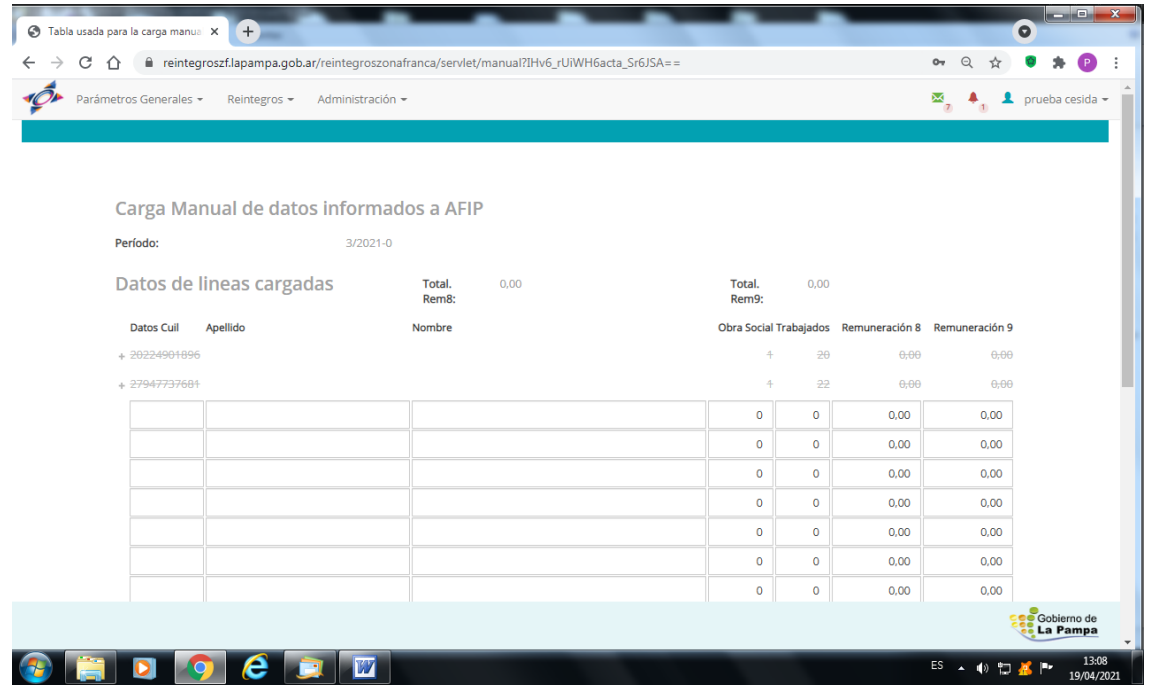

*El sistema trae en su caso los empleados que estuvieran en la base de datos dados de alta con anterioridad.*

*Para empresas nuevas se deberá consignar por única vez la nómina de empleados que figuran declarados con Act. 20 y localidad 45.*

*Se deberá especificar por cada empleado los datos que surgen de la Declaración en línea por CUIL, completando los siguientes campos:*

- *Cuil.*
- *Apellido*
- *Nombre*
- *Cód. Obra Social*
- *Días trabajados (corresponde a los días al mes activo)*
- *Rem.imponible 8 (Base de cálculo de O.S. y Anssal)*
- *Rem.imponible 9(Base de cálculo de A.R.T.)*

*Con la tecla de Tabulación se puede pasar de un campo a otro.*

*Se deben cargar todos los campos por línea, no pudiendo quedar vacíos ninguno de ellos.*

*Se podrá eliminar una línea cargada con el icono "x" que se ubica en el extremo izquierdo de cada línea.*

*A medida que se va cargando las líneas se mostrará en "Datos de líneas cargadas" el Total de Rem. 8 y Rem. 9.*

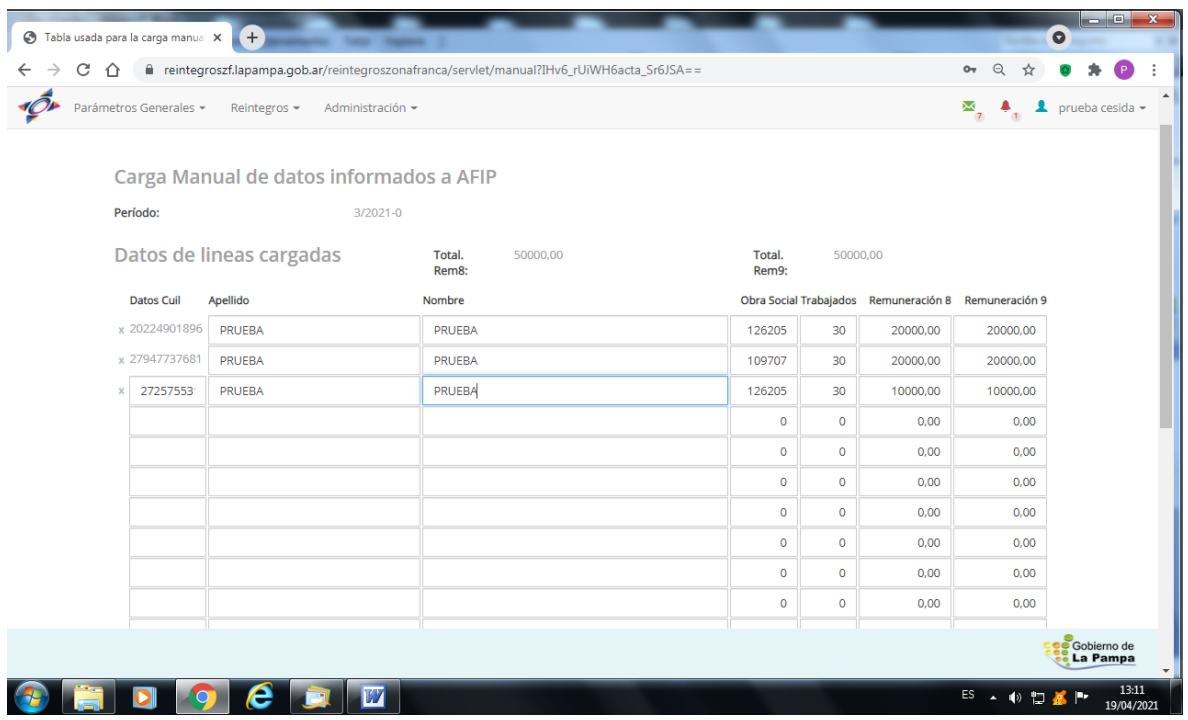

*Una vez cargados todos los empleados por los cuales se pretende solicitar reintegro, al pie nos permite:*

*"GUARDAR Y CONTINUAR MAS TARDE", esta opción permite guardar los datos cargados pudiendo posteriormente continuar con la carga de datos del periodo.*

*"SALIR SIN CAMBIOS" no se guardará ningún cambio realizado. "ELIMINAR TODO"*

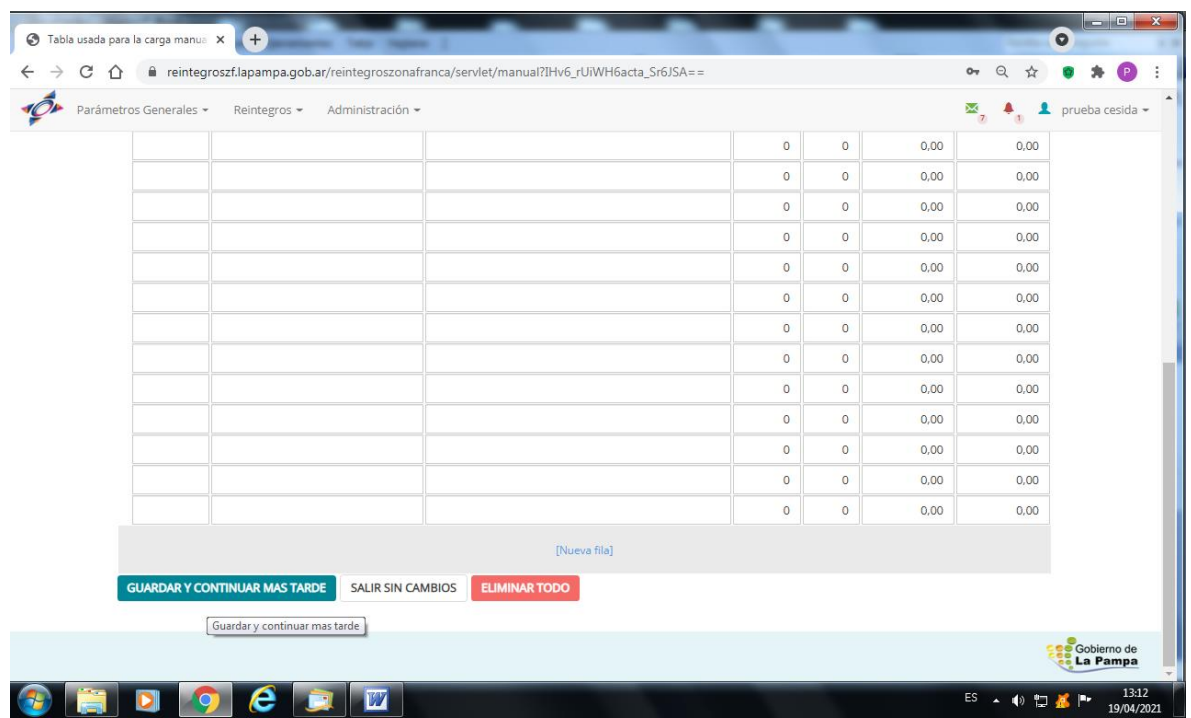

*De esta manera se muestra el Período cargado pudiendo:* 

- *continuar la carga con el icono "Modificar": modifica o agrega datos a la carga manual*
- *o bien clickear "Procesar": se procesa la carga manual como Período*

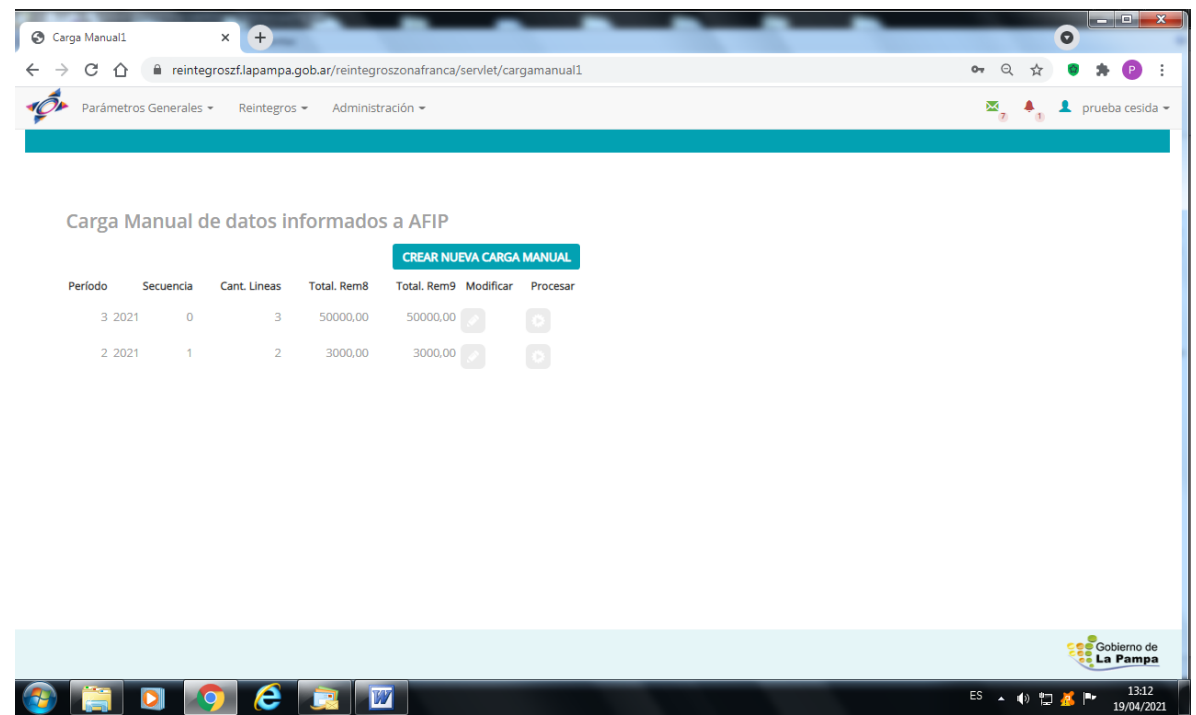

| Parámetros Generales * | Reintegros -   | Administración - |      |                         |                |              |                |            | $\mathbf{M}_{7}$ |         | $\blacktriangle$ prueba cesida $\blacktriangleright$ |
|------------------------|----------------|------------------|------|-------------------------|----------------|--------------|----------------|------------|------------------|---------|------------------------------------------------------|
|                        |                |                  |      |                         |                |              |                |            |                  |         |                                                      |
| Mes                    |                |                  |      |                         |                |              |                |            |                  |         |                                                      |
| Secuencia              | Periodos       |                  |      |                         |                |              |                |            |                  |         |                                                      |
|                        | CESIDA         |                  |      |                         |                |              |                |            |                  |         |                                                      |
| Remplazado             |                |                  |      |                         |                |              |                |            |                  |         | <b>AGREGA</b>                                        |
| Año                    | Razon Social E | Periodo Estado   | Año  | Mes                     | Secuencia      | Alicuota ART | Cuota Fija ART | Remplazado |                  |         |                                                      |
|                        | CESIDA         | Sin Procesar     | 2015 | 1                       | $\circ$        | 00,5000      | 0,6000         | No:        | G.               | $\Box$  |                                                      |
|                        | CESIDA         | Sin Procesar     | 2019 | $\ddot{\phantom{1}}$    | $\circ$        | 00,5000      | 0,6000         | No.        | G                | lin I   |                                                      |
|                        | CESIDA         | Sin Procesar     | 2021 | $\mathbf{1}$            | $\overline{0}$ | 00.5000      | 40,0000        | <b>No</b>  | e                | $\circ$ |                                                      |
|                        | CESIDA         | Sin Procesar     | 2021 | $\overline{2}$          | $\circ$        | 00,5000      | 40,0000        | No         |                  | Θ.      |                                                      |
|                        | CESIDA         | Sin Procesar     | 2021 | $\overline{\mathbf{3}}$ | $\overline{0}$ | 00,5000      | 40,0000        | No.        |                  | $\circ$ |                                                      |
|                        |                |                  |      |                         |                |              |                |            |                  |         | Actualizar Alicuota y ART                            |
|                        |                |                  |      |                         |                |              |                |            |                  |         |                                                      |

*Luego ir a Reintegros, Períodos y ahí vamos a poder observar el período cargado,*

*Nos posicionamos dentro del período a solicitar y, en el círculo de torta que figura sobre la misma línea, se podrá modificar la alícuota y el monto fijo de ART, de acuerdo con lo que resulte del contrato de la empresa con la Aseguradora para el período en cuestión.*

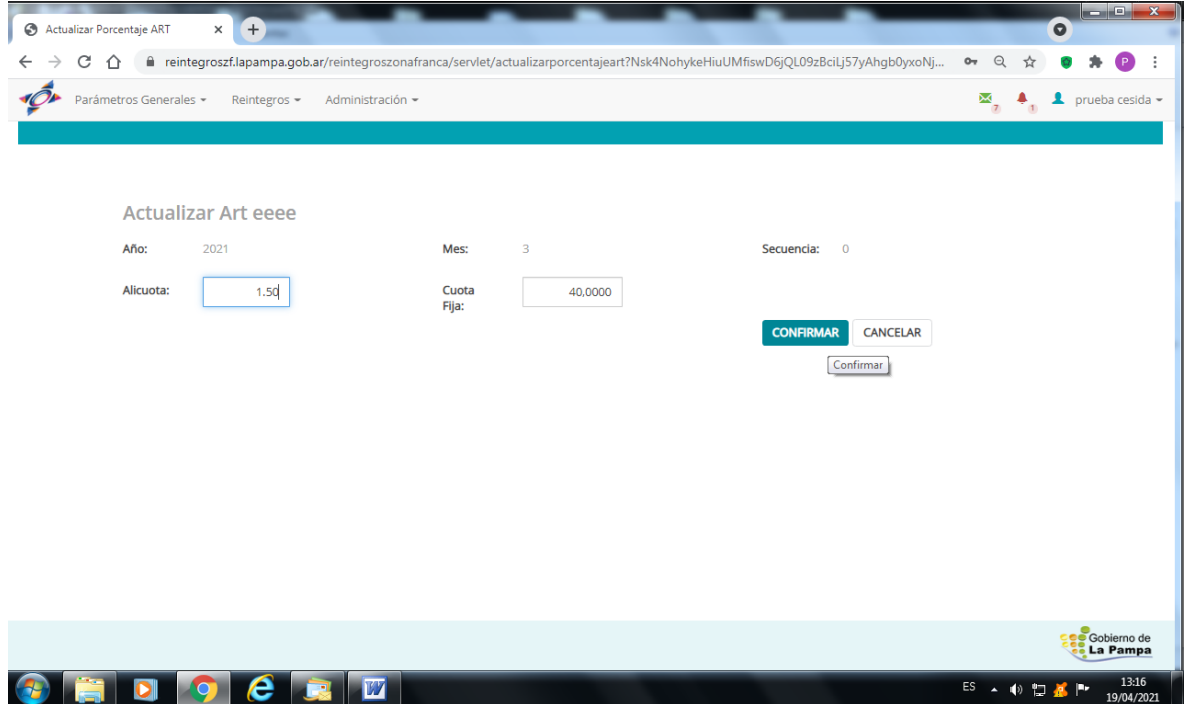

*Donde dice Alícuota ponemos el valor variable en porcentajes (Ej. 10,5 %) y la cuota fija por empleado en valores absolutos (Ej. \$0,6 ó el valor que fuera modificado en el futuro por la Gerencia de Control Prestacional de la Superintendencia de Salud) y confirmamos.* 

*Este proceso se realiza por única vez mientras no sufran variaciones las alícuotas del contrato. Los períodos siguientes tomarán el valor de alícuota y monto fijo que tenía el período anterior.* 

#### *Luego ir a Parámetros Generales, Obras Sociales*

*Una vez confirmada la tasa, volvemos a la pantalla anterior y vamos a observar que la campanita (ALERTAS) que se encuentra en el margen superior derecho nos indica que hay empleados pendientes de confirmar y obra sociales pendientes de validar*

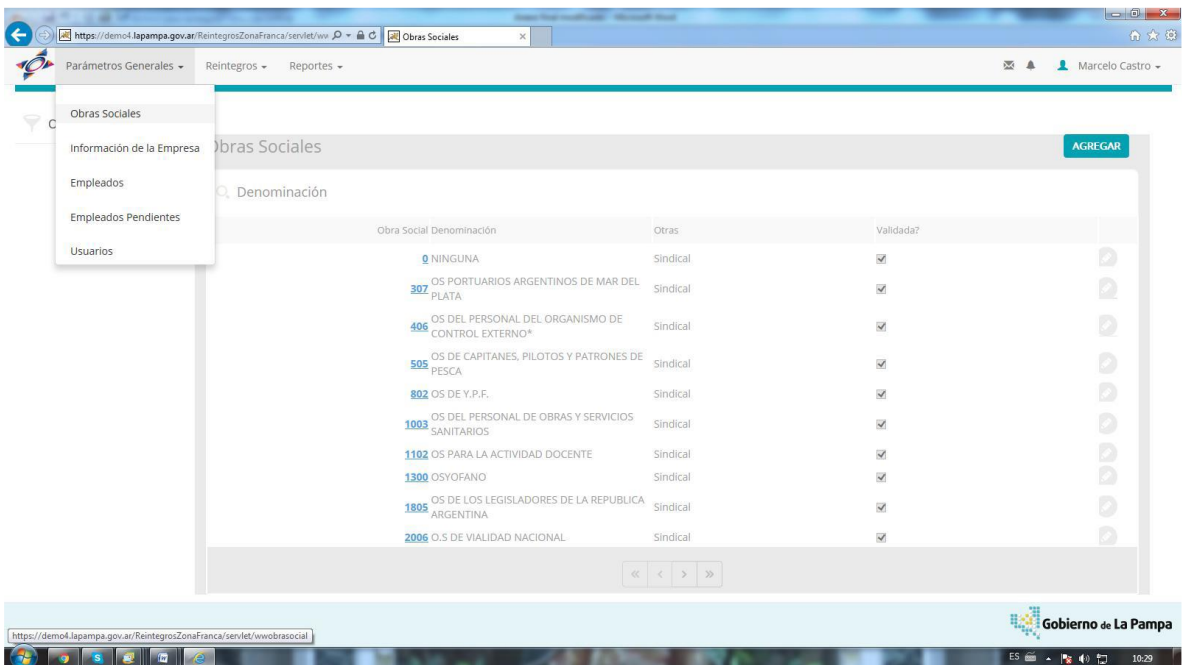

*Ahí nos posicionamos en las Obras Sociales a validar para esto tenemos que hacer un click en el lápiz que se encuentra sobre la misma línea de la obra social y completamos los datos.*

 *Aclaración: las obras Sociales van a cargarse en función de las especificadas en la carga manual o en el archivo c.s.v. que importamos, hay que validarlas completando descripción y si es sindical u otro tipo (Directivas), tildamos en validar y confirmar.*

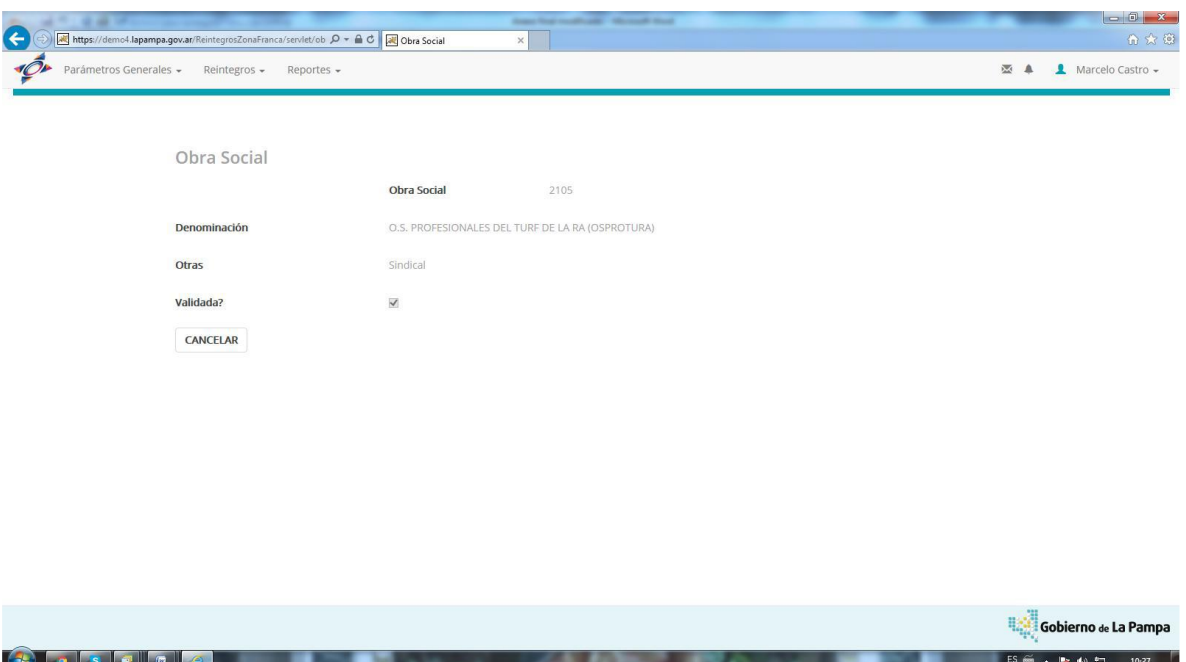

#### *Luego ir a Parámetros Generales, Empleados Pendientes*

*Ahí aparecen todos los empleados que estén pendientes de carga en el sistema de Reintegros, se completan todos los datos de cada uno y se confirman, ahí pasan a desaparecer del listado pendiente.*

*Se hace click sobre el lápiz que figura sobre la misma línea donde aparece el empleado y nos aparece la siguiente pantalla*

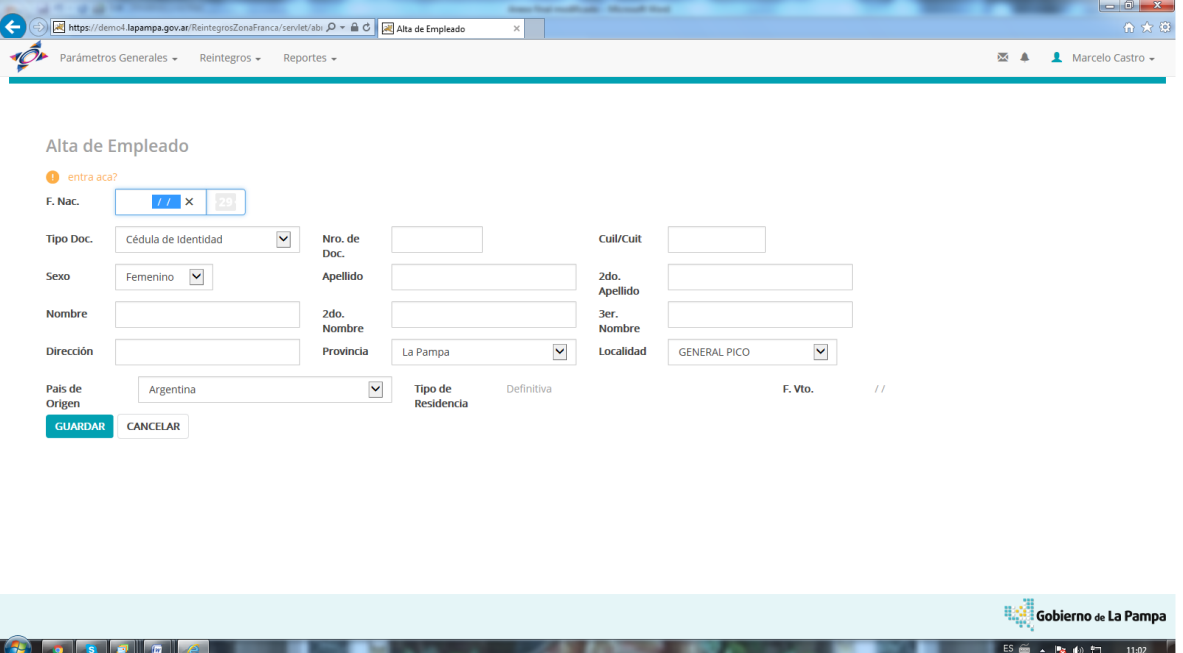

*Por defecto nos va a aparecer el cuil, nombre y apellido del empleado, deberán completar los datos que faltan y guardamos* 

 *Aclaración: Luego que cargamos ese empleado no es necesario cargarlo más, solo nos va a salir un ALERTA (campanita) cuando hayamos incluido en la carga manual o incluido dentro del archivo c.s.v. que importamos un empleado nuevo que nunca fue ingresado y habrá que hacer lo mismo que se indica arriba.*

*Concluídos estos pasos, haciendo click en "Ver Listado Periodo" aparece el siguiente detalle "Informe de montos del Periodo"(el que acompañará a la "Nota de Solicitud de Reintegros" y "Solicitud de Pedido")*

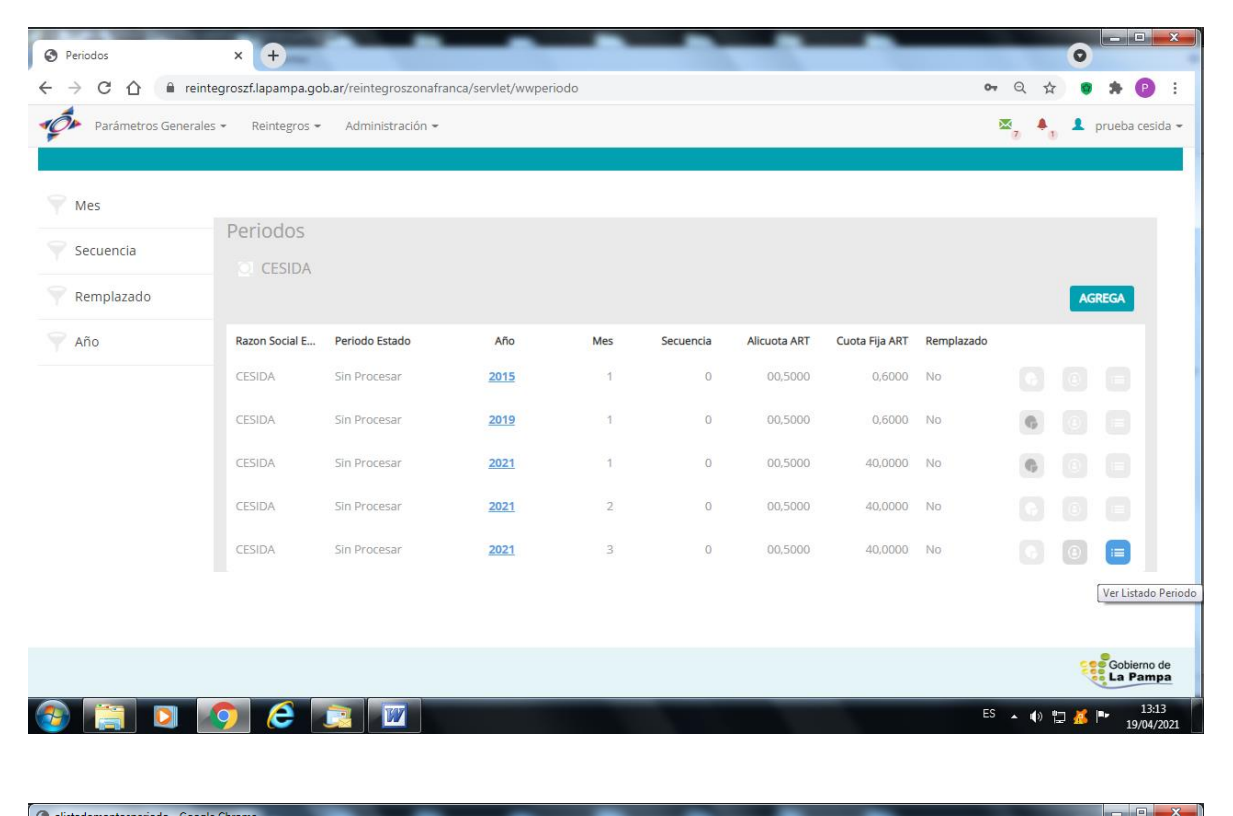

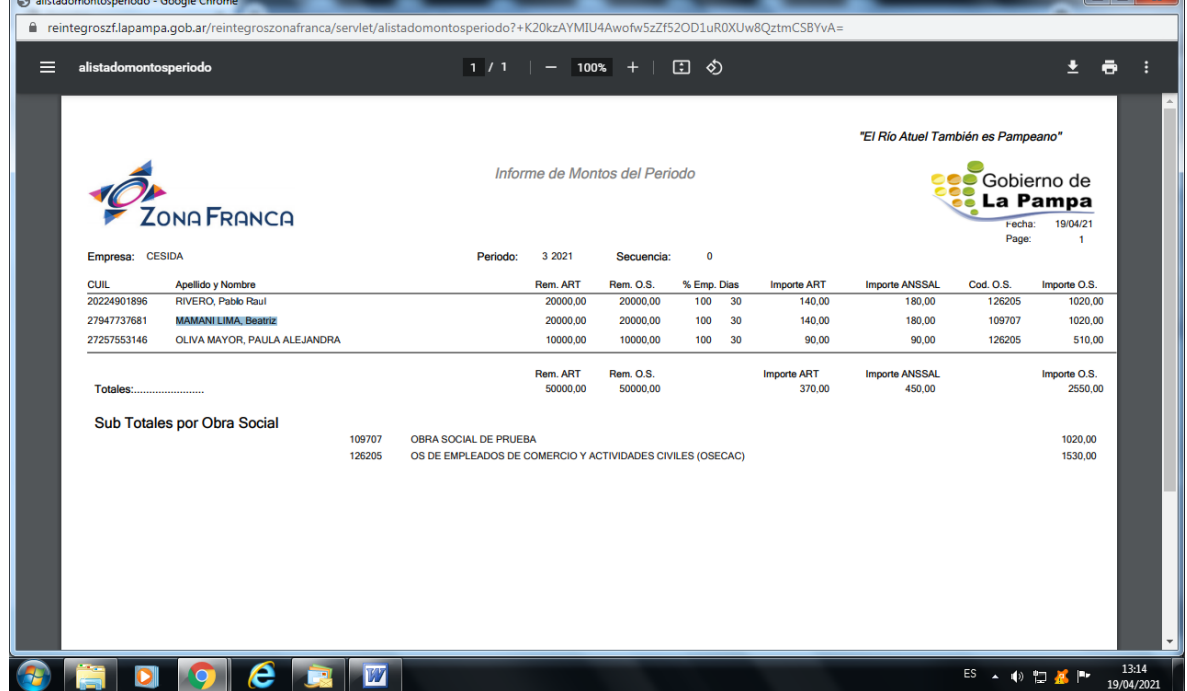

*Otra modalidad para la carga de información según nómina de empleados informados en Afip surge importando archivo para lo cual se deberá cliquear:*

*Importar Archivos con info. de un periodo.*

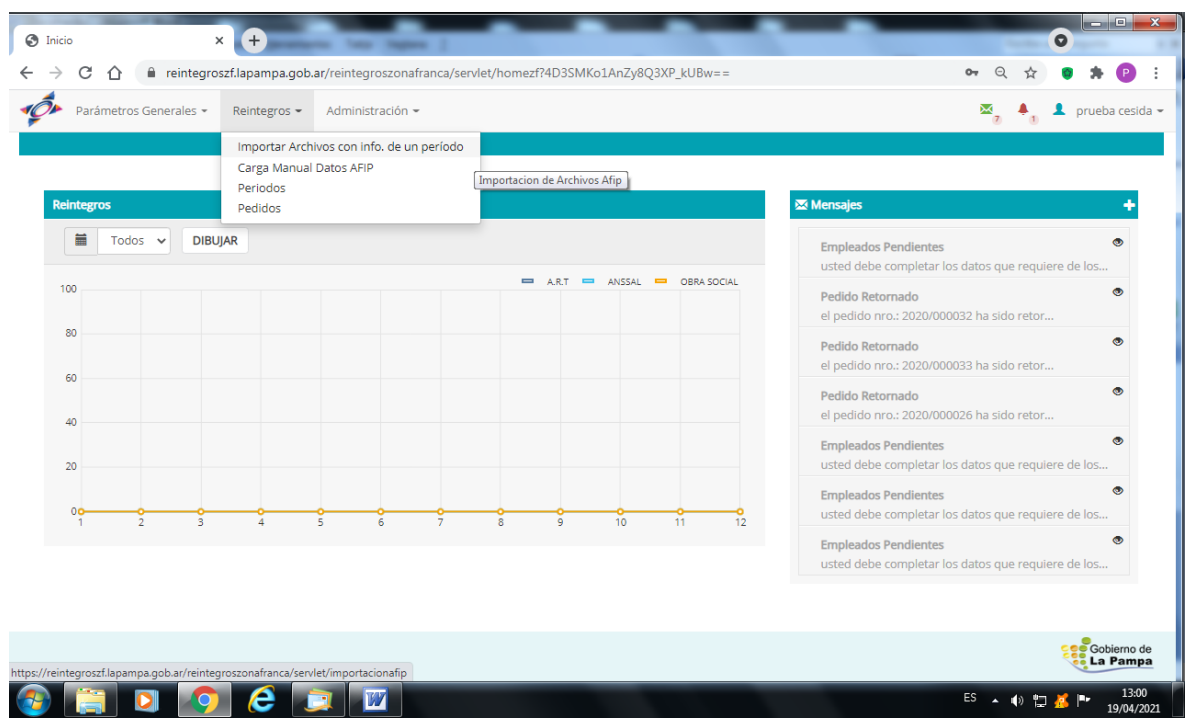

*Especificaciones de archivo a importar:*

- *Archivo c.s.v*
- *NO lleva cabecera*
- *Composición*
- *CUIL, debe ser numérico, sin puntos ni guiones, 11 caracteres*
- *Apellido, Alfanumérico (sin comillas delimitadoras ("), 30 caracteres*
- *Nombre, Alfanumérico (sin comillas delimitadoras ("), 30 caracteres*
- *Código de Actividad, 2 dígitos, deber estar cargado en número 20. 2 caracteres*
- *Código de Obra Social, 8 dígitos.*
- *Cantidad de Días, 3 dígitos (especificar cant. de días que tiene el mes)*
- *Remuneración 8, 15 dígitos*
- *Remuneración 9, 15 dígitos*

#### *Nota*

- *El separador decimal es "," (coma)*
- *Sin separador de miles*
- *Los elementos alfanuméricos no deben estar delimitados por comillas de ningún tipo (",")*

*Luego de igual manera que en el caso de la carga manual, ir a Reintegros, Períodos y ahí vamos a poder observar el período cargado*

| Parámetros Generales *  | Reintegros -             | Administración =                                                     |      |                |           |              |                |            | $\mathbb{M}_{7}$ | prueba cesida -              |  |
|-------------------------|--------------------------|----------------------------------------------------------------------|------|----------------|-----------|--------------|----------------|------------|------------------|------------------------------|--|
| Mes                     | Periodos<br>Pedidos<br>P | Importar Archivos con info. de un período<br>Carga Manual Datos AFIP |      |                |           |              |                |            |                  |                              |  |
| Secuencia<br>Remplazado | <b>CESIDH</b>            | Pedidos Realizados                                                   |      |                |           |              |                |            |                  | <b>AGREGA</b>                |  |
| V<br>Año                | Razon Social E           | Periodo Estado                                                       | Año  | Mes            | Secuencia | Alicuota ART | Cuota Fija ART | Remplazado |                  |                              |  |
|                         | CESIDA                   | Sin Procesar                                                         | 2015 | 1              | $\circ$   | 00,5000      | 0,6000         | No         |                  | la I                         |  |
|                         | CESIDA                   | Sin Procesar.                                                        | 2019 | $\mathcal{L}$  | $\alpha$  | 00,5000      | 0.6000         | No.        |                  |                              |  |
|                         | CESIDA                   | Sin Procesar                                                         | 2021 | $\mathbf{1}$   | $\circ$   | 00,5000      | 40,0000        | No         |                  | n an                         |  |
|                         | CESIDA                   | Sin Procesar                                                         | 2021 | $\overline{2}$ | $\circ$   | 00,5000      | 40,0000        | No         |                  |                              |  |
|                         | CESIDA                   | Sin Procesar                                                         | 2021 | $\overline{3}$ | $\circ$   | 01,5000      | 40,0000        | No.        |                  | $\left  \circ \right\rangle$ |  |
|                         |                          |                                                                      |      |                |           |              |                |            |                  |                              |  |

*Vamos a Reintegros, Pedidos y ahí presionamos Generar Pedido*

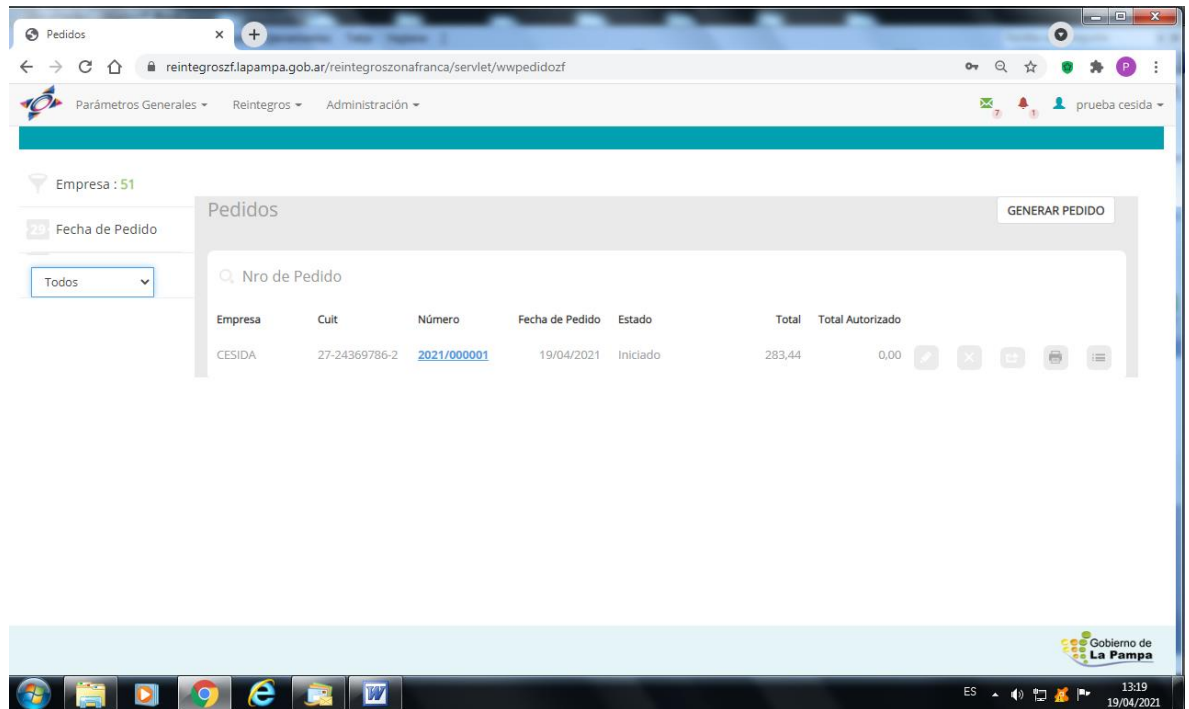

*Si no se hubieran cargado empleados pendientes o validado O.S. en esta instancia aparece un mensaje como el que se detalla abajo*

| Parámetros Generales *  | Reintegros -                                                      | Administración -  |           |              |                                       | Prueba cesida -       |  |
|-------------------------|-------------------------------------------------------------------|-------------------|-----------|--------------|---------------------------------------|-----------------------|--|
|                         |                                                                   |                   |           |              |                                       |                       |  |
| Solicitud de Reintegros |                                                                   |                   |           |              |                                       |                       |  |
|                         | (2) Debe Incorporar a los empleados que tiene pendientes de carga |                   |           |              |                                       |                       |  |
| Periodo Anio            | Periodo Mes                                                       | Periodo Secuencia | Monto ART | Monto ANSSAL | Monto O.S Informacón del Período      |                       |  |
| 2015                    |                                                                   | $\theta$          | 990.90    | 2828,88      | 15956,98 Existen empleados pendientes |                       |  |
| 2021                    | $\overline{2}$                                                    | $\circ$           | 4123.86   | 7289,47      | 41307,49 Existen empleados pendientes |                       |  |
| 2021                    | $\overline{\mathbf{3}}$                                           | $\overline{0}$    | 870,00    | 450,00       | 2550,00                               |                       |  |
|                         |                                                                   |                   |           |              | Total Art:                            | 0.00                  |  |
|                         |                                                                   |                   |           |              | Total Anssal:                         | 0.00                  |  |
|                         |                                                                   |                   |           |              | Total Obra Social:                    | 0.00                  |  |
|                         |                                                                   |                   |           |              | Total Reintegro:                      | 0.00                  |  |
|                         |                                                                   |                   |           |              | CANCELAR                              | <b>GENERAR PEDIDO</b> |  |
|                         |                                                                   |                   |           |              |                                       |                       |  |
|                         |                                                                   |                   |           |              |                                       |                       |  |

*Presionamos Generar Pedido y aparece:* 

|                         | Parámetros Generales -<br>Reintegros - | Administración -  |              |                  |                     |                                       | $\mathbf{M}_{7}$<br>$\blacktriangle$ prueba cesida $\blacktriangleright$ |  |
|-------------------------|----------------------------------------|-------------------|--------------|------------------|---------------------|---------------------------------------|--------------------------------------------------------------------------|--|
|                         |                                        |                   |              |                  |                     |                                       |                                                                          |  |
| Solicitud de Reintegros |                                        |                   |              |                  |                     |                                       |                                                                          |  |
| Periodo Anio            | <b>Periodo Mes</b>                     | Periodo Secuencia |              | <b>Monto ART</b> | <b>Monto ANSSAL</b> | Monto O.S Informacón del Período      |                                                                          |  |
|                         | 2015                                   | 1                 | $\mathbf{0}$ | 990,90           | 2828,88             | 15956,98 Existen empleados pendientes |                                                                          |  |
|                         | 2021                                   | $\overline{2}$    | $\mathbf{O}$ | 4123,86          | 7289,47             | 41307,49 Existen empleados pendientes |                                                                          |  |
|                         | 2021                                   | 3                 | $\mathbf{0}$ | 870,00           | 450,00              | 2550,00                               |                                                                          |  |
|                         |                                        |                   |              |                  |                     | Total Art:                            | 870.00                                                                   |  |
|                         |                                        |                   |              |                  |                     | <b>Total Anssal:</b>                  | 450.00                                                                   |  |
|                         |                                        |                   |              |                  |                     | Total Obra Social:                    | 2550.00                                                                  |  |
|                         |                                        |                   |              |                  |                     | <b>Total Reintegro:</b>               | 3870.00                                                                  |  |
|                         |                                        |                   |              |                  |                     | <b>CANCELAR</b>                       | <b>GENERAR PEDIDO</b>                                                    |  |
|                         |                                        |                   |              |                  |                     |                                       |                                                                          |  |
|                         |                                        |                   |              |                  |                     |                                       |                                                                          |  |

*En esta pantalla seleccionamos los conceptos a solicitar reintegros y presionamos generar pedido, se abre la siguiente pantalla donde nos muestra lo que pedimos y hacemos un click en pedidos para volver a la pantalla inicial de Pedidos:*

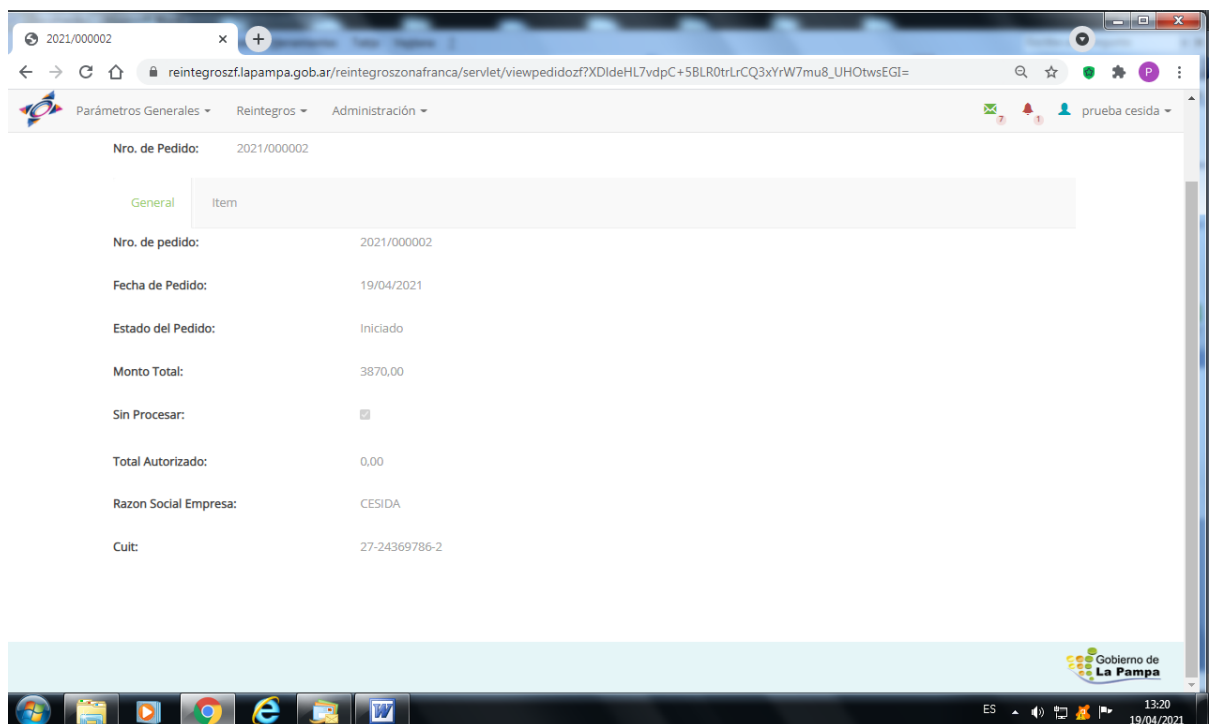

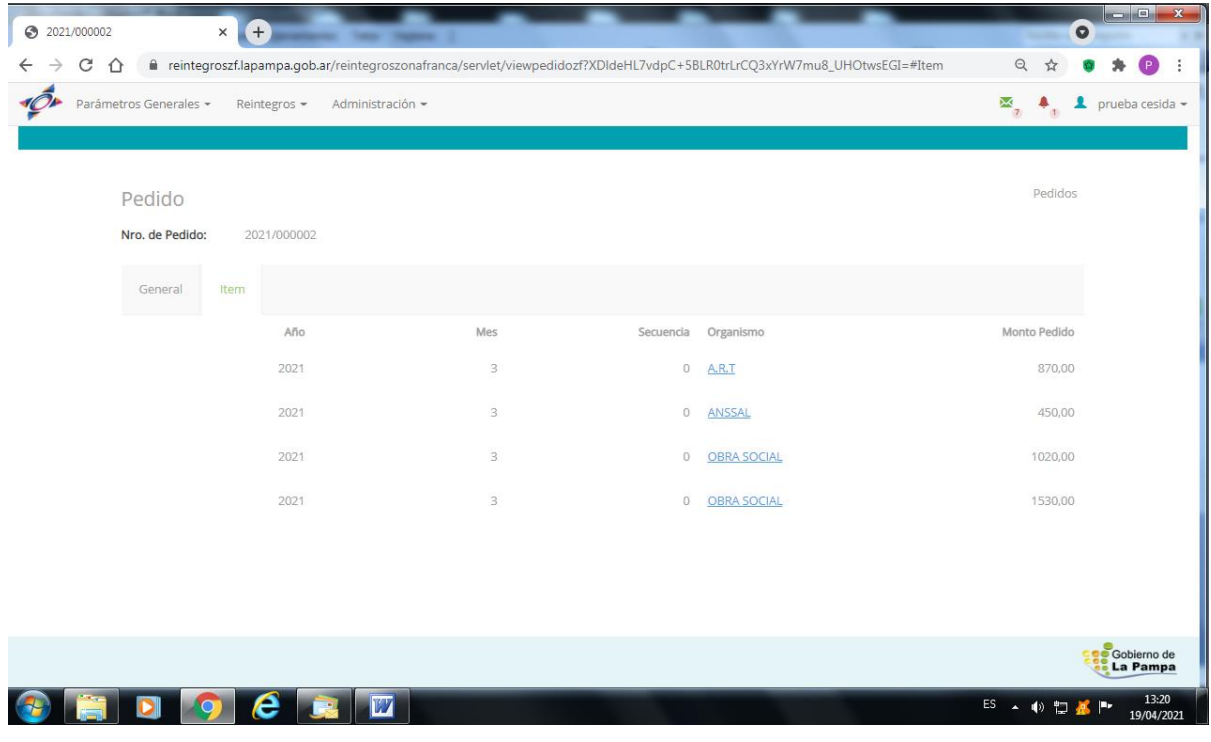

*Una vez generado podemos observar lo siguiente:*

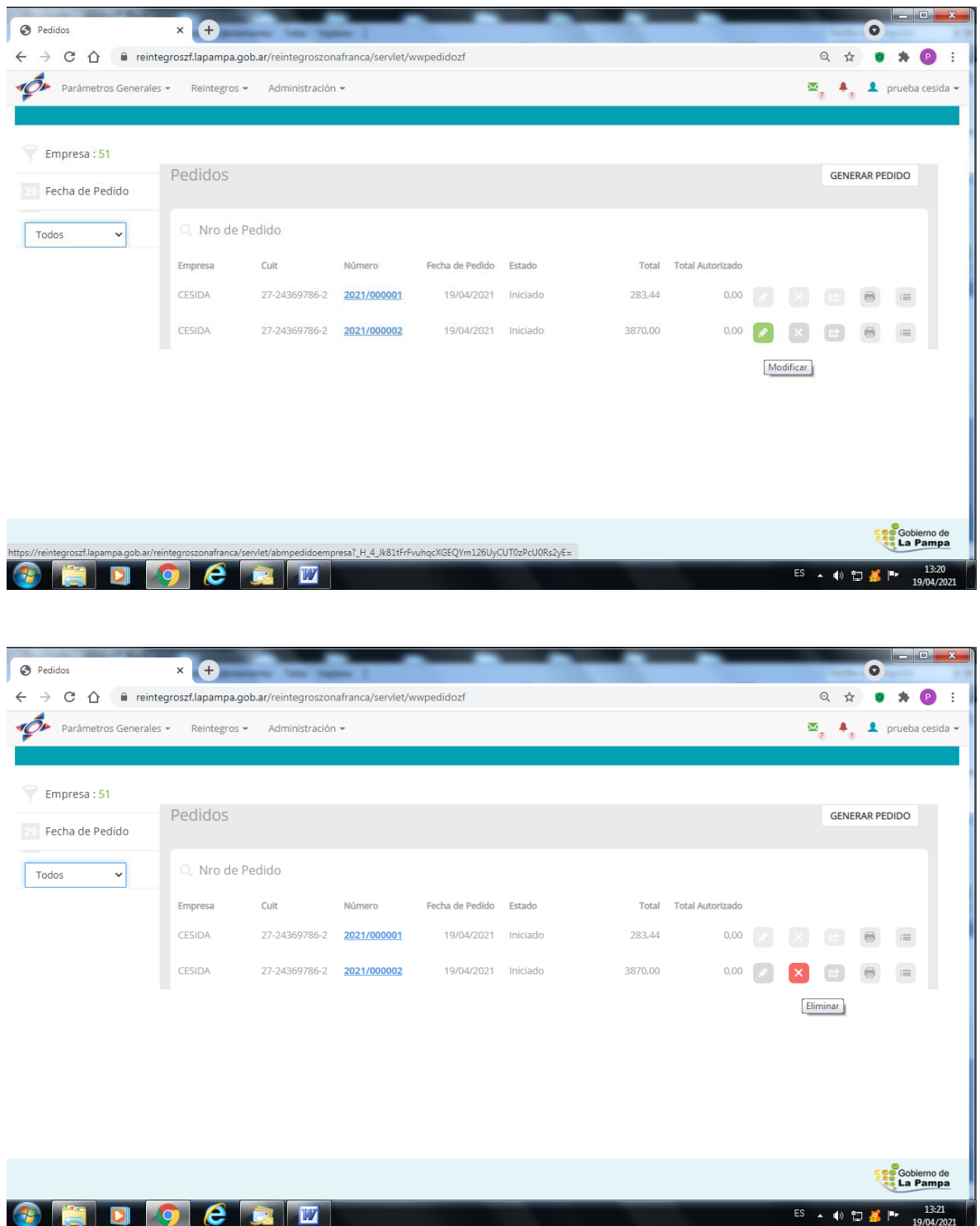

*El pedido generado aparece como iniciado, en este paso estamos a tiempo de hacerle las correcciones que queramos con el Lápiz o de eliminarlo, en caso que estuviera bien apretamos sobre la misma línea del pedido "enviar al Comité"*

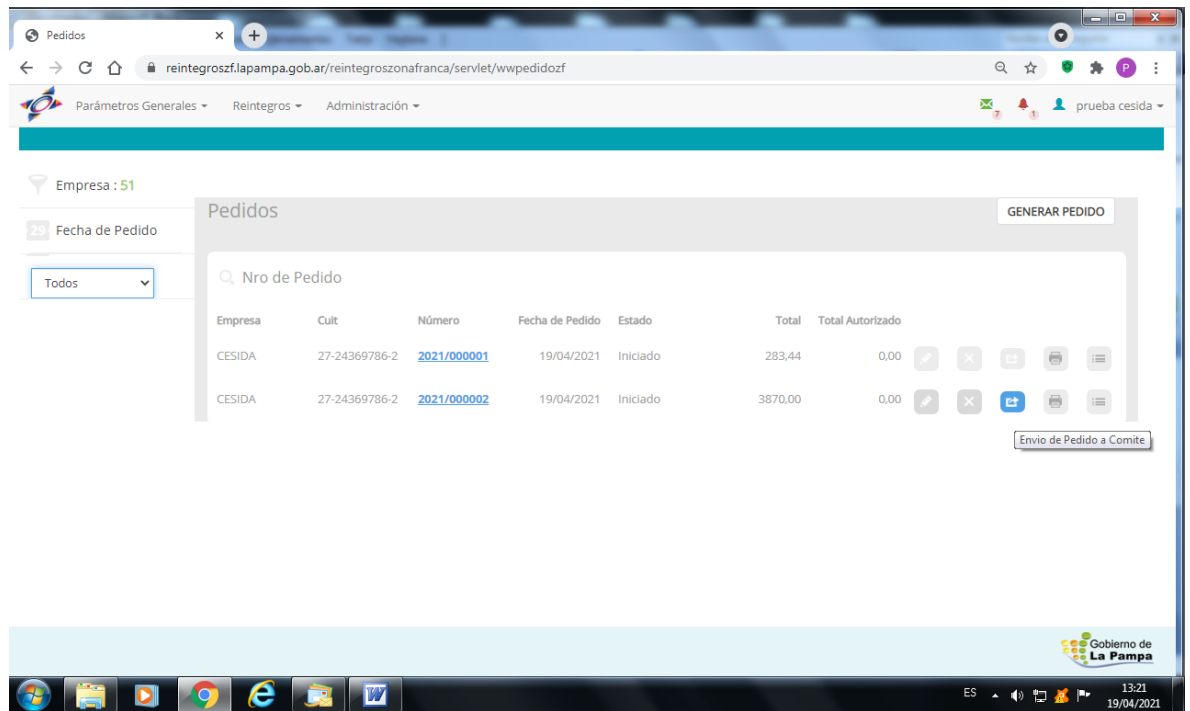

*Donde nos aparece esta advertencia y le damos "aceptar"*

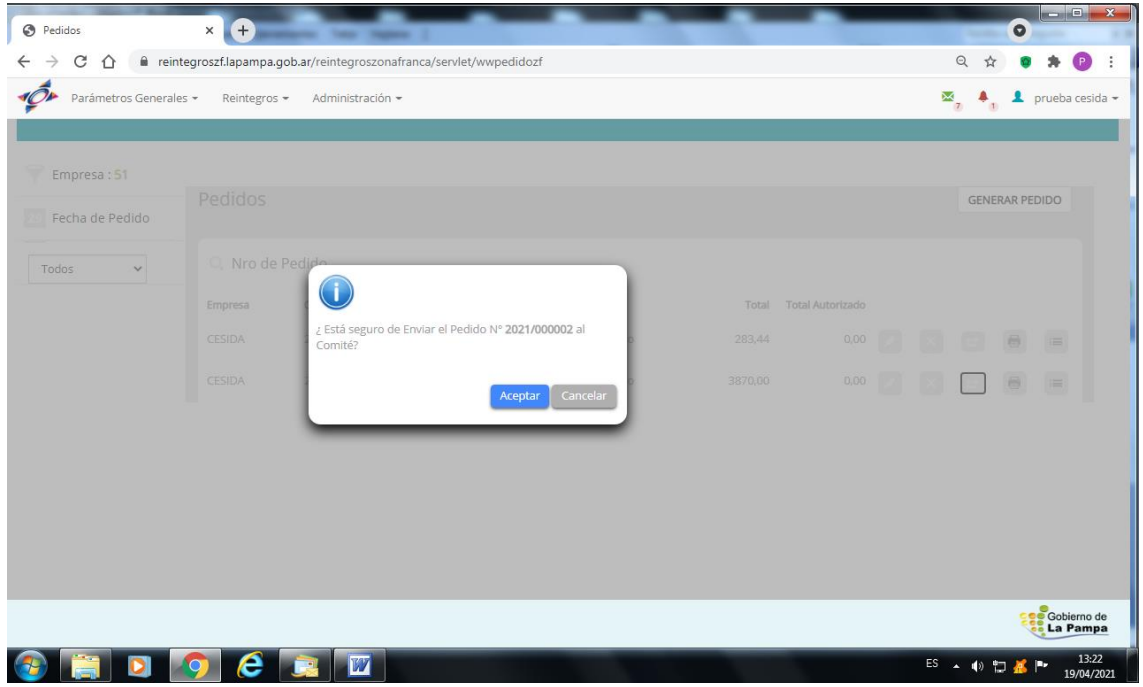

*Una vez aceptado podemos observar la liquidación solicitada por empleado "Solicitud de Pedido", la que va a acompañar a la Nota de Solicitud de Reintegro.* 

*El pedido ahora va a aparecer en estado "Enviado al CVZF", sobre esa línea podemos imprimir la nota a enviar al Comité de Vigilancia.*

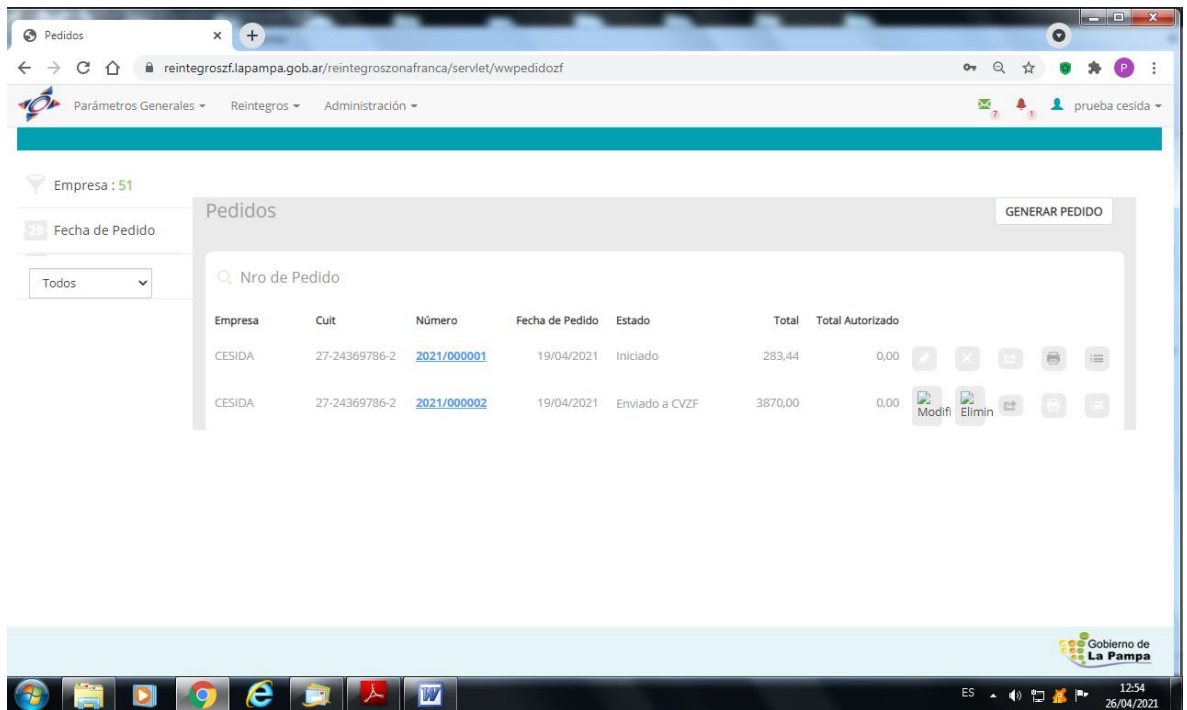

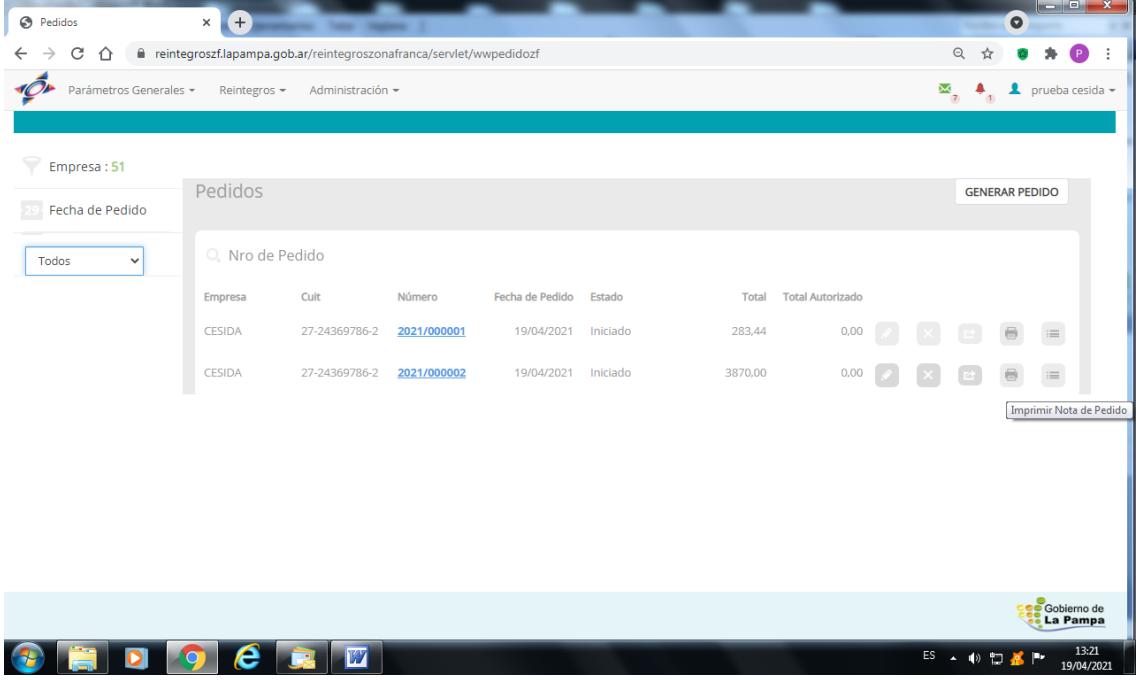

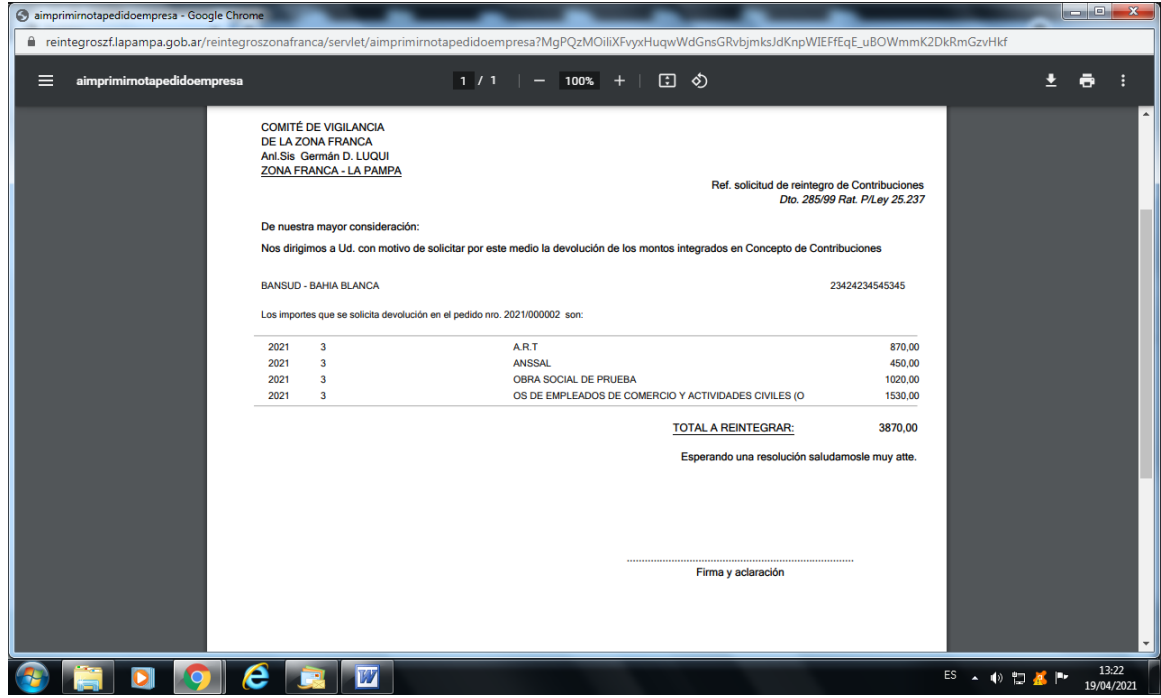

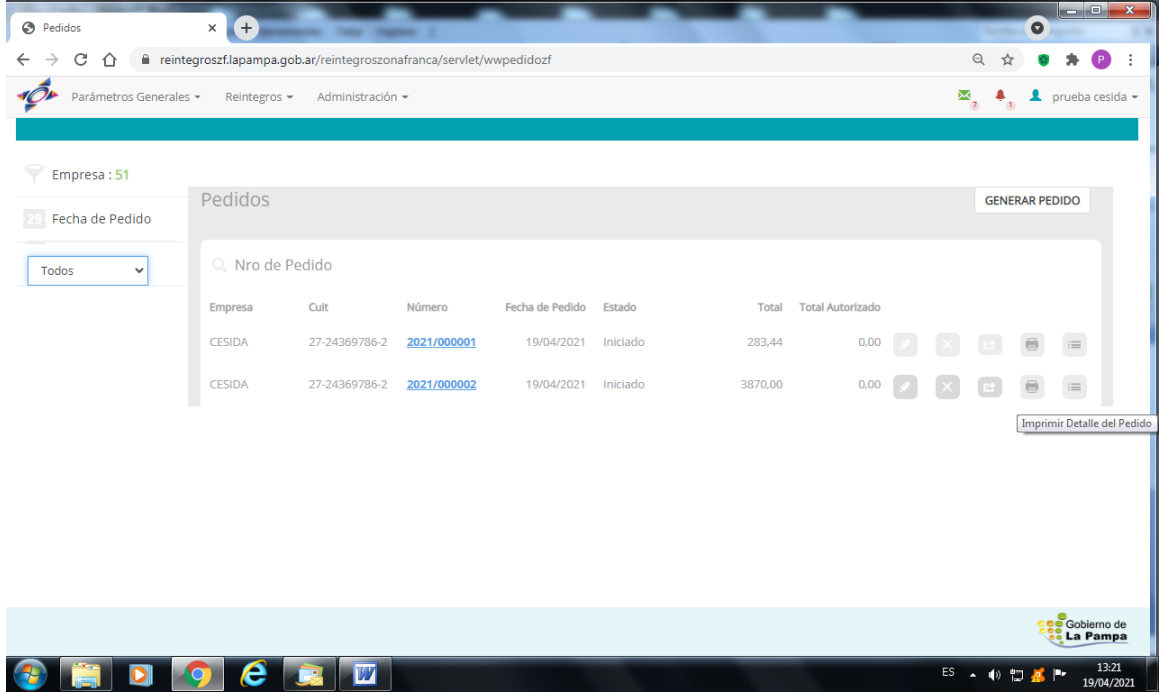

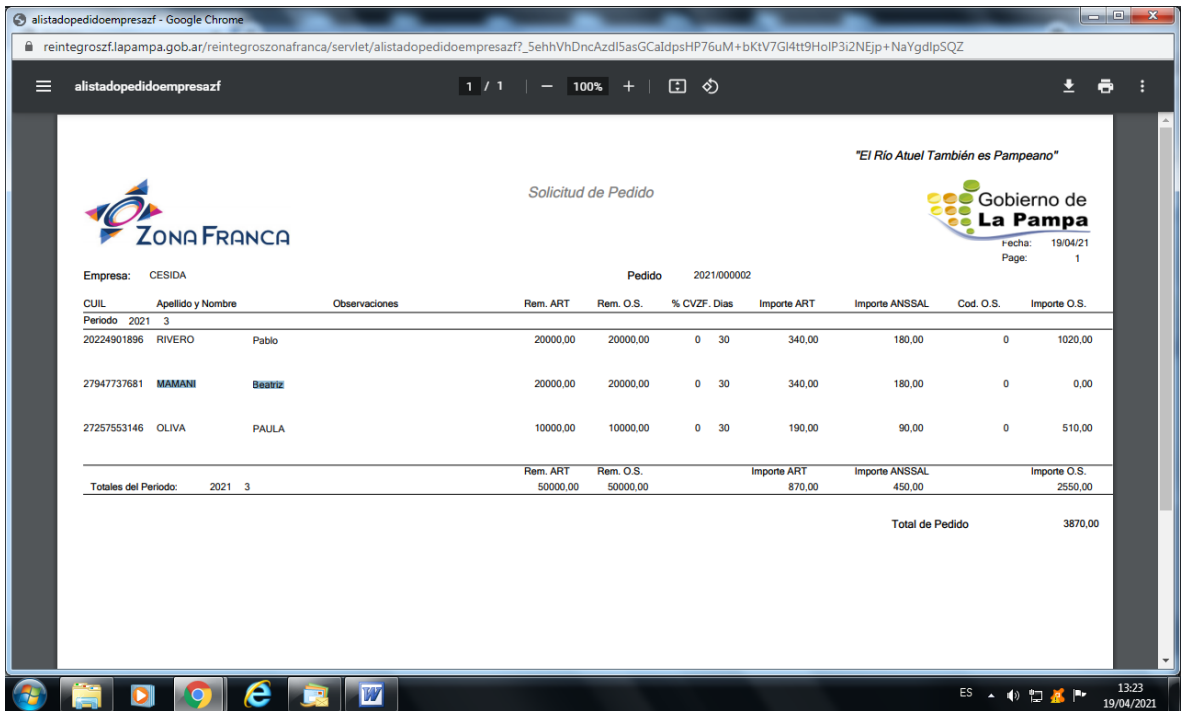

#### *8. El pedido de reintegro se formaliza con:*

*a) Nota de solicitud de Reintegros impresa desde el sistema y firmada por titular o Apoderado.*

*b) Informe "Solicitud de Pedido" impreso desde el sistema y firmada por titular o Apoderado.*

*c) Reporte "Informe de montos del período" impreso desde el sistema y firmado por titular o Apoderado.*

*d) Declaración jurada F931 junto con el acuse de recibo de presentación y comprobante de pago. e) Declaraciones en Línea de empleados correspondiente al/los F931 presentados en su caso*

*(Original/Rectificativas).*

*f) Demás constancias que sean necesarias para acreditar las particularidades en aquellos empleados que lo requieran, según normativa vigente.*